# **Washington Anytime Library**

User Guide for **Kindle eReaders**  with **Libby**

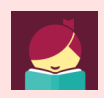

# **ebooks from your Library**

Bellingham Public Library

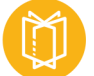

# **What is Washington Anytime Library?**

Your Bellingham Public Library card is the key to access thousands of ebooks and audiobooks in the Washington Anytime Library. This digital collection has fiction and nonfiction titles for children, teens, and adults. Download or stream books on your computer, smartphone, tablet, or newer eReader. Get started now!

#### **What Kindle eReaders work with Libby?**

- Relatively new Kindle eReaders (black and white display) can be used successfully with Libby.
- Unfortunately, Kindle Fire tablets (color display) do not work with Libby. The Libby app is not available through the Amazon Appstore. Fire tablet owners can successfully access Washington Anytime Library through the older OverDrive app. Please see the 'Fire tablet User Guide' for details.
- If you have an Adobe-compatible ereader other than a Kindle eReader, you might be able to use Libby. Check with Library staff for instruction.

#### **How borrowing Library ebooks and audiobooks works**

- Ebooks circulate like other library materials. The library owns a copy or copies of each title and they are checked out to one borrower at a time.
- If a title is available, you can check out the item right away.
- If a title is checked out, you may place it on hold. Libby no longer offers automatic checkout of holds. You will be notified by email when your title is available, and then you have three days to check it out. You will also be notified by an in-app menu badge (a red dot on the Libby girl icon).
- You choose how long you check out a title: 7, 14, or 21 days. Ebooks automatically expire after the lending period is complete.
- If you prefer, you can return an ebook earlier than the due date.
- You may have **5** ebook titles checked out at a time, and **8** holds pending at a time.
- Library ebooks are accessed from the **Washington Anytime Library** online collection. The software is provided by the **OverDrive** company; the newest version is called Libby.

## **Set up your computer and Kindle eReader to work with Libby**

- On your **computer,** not your Kindle eReader, go to **https://libbyapp.com/library/anytime**
- You will be accessing the **Washington Anytime Library** online collection to access your ebooks.
- Click the icon of the Libby girl in the upper right corner of your screen. Click 'Add A Library Card', then 'Choose a Location'.
- You will be prompted to choose your library, either Bellingham Public Library or Whatcom County Library System, depending on your library card.
- Type in your library card number and PIN. The PIN is usually the last four digits of your phone number.
- Click 'Next' to get to Libby's main page.

# **Navigating in Libby**

Use these tools to move around in the app, and manage your titles.

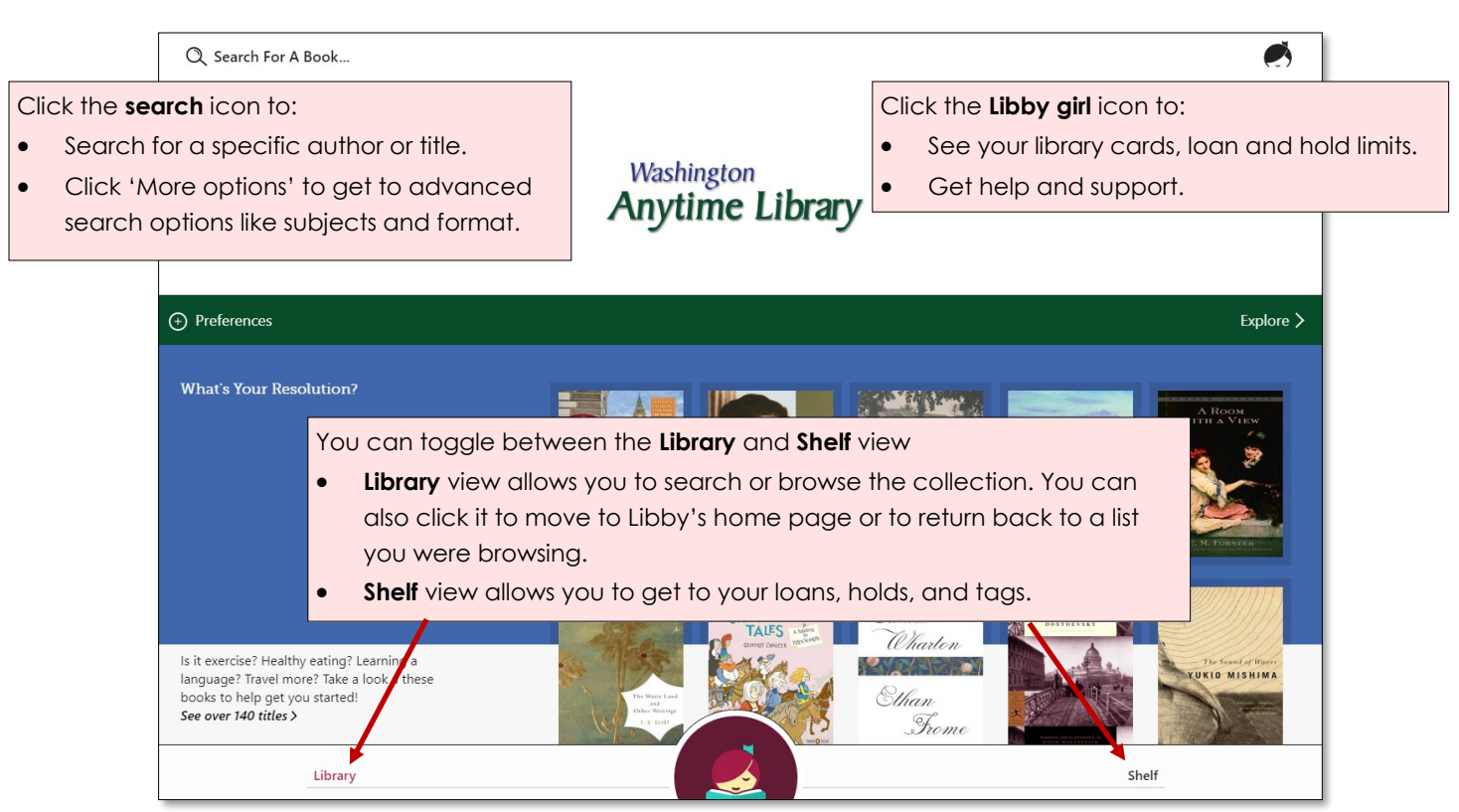

# **Finding titles and filtering the results**

#### **Browsing**

• On the right side of Libby's homepage tap the 'Explore' button, or continue scrolling down the page to find collections like 'What's new', 'What's popular', 'What's available', 'Subjects', or special genre collections.

#### **Searching**

• You can do basic author and title searches from the home page by clicking 'Search for a book'. Click 'More options' for advanced search options..

## **Using 'Preferences' and 'Refine' to filter your results**

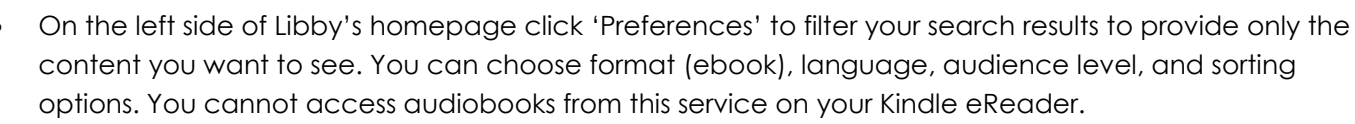

- The most important search preference for Kindle users is to click 'Compatibility'. The default choice is 'Libby'. Click it to change it to 'Kindle'.
- At the top of every **search results list** you have the additional chance to filter your results by format (ebook) or choose specific subgenres in your list.
- On the right side of your **search results list**, you can choose to further refine your results, or temporarily override your preferences. The most important 'Refine' tool is 'Availability'. Click this to change the results from 'Everything' to 'Available now'. This allows you to see only titles you can check out right away.

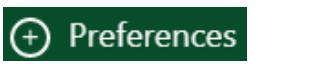

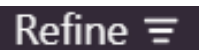

#### **Borrowing titles**

- **First**, change your reading preference for ebooks to Kindle. This is different from setting your search preference noted on the previous page.
	- Click 'Shelf', then 'Loans'. Click the red 'Actions' button on the upper right of the screen.
	- Click 'Read Books With' then click 'Kindle'
- When you find a title, click the bookcover. This takes you to the details page which has information about the title and a link to read a sample of the book.
- Click **Borrow.**
- Choose your loan period. Click the underlined loan period on the confirmation page. If desired, select a new loan period. Now click **Borrow** again.
- Click 'Read With Kindle'.
- A new tab will open in your browser, taking you to your Amazon account. Sign in, if necessary.
- Click the yellow 'Get Library Book' button on the right side of the screen. This delivers the ebook to your Kindle ereader.
- Turn on your Kindle eReader and connect to your wifi. Your title should appear. If it does not, you may need to go to your Kindle eReader tools and tap **Sync My Kindle.**

#### **Reading titles**

- Tap the cover of the downloaded book in your Kindle eReader to open.
- You can usually access your reading tools on a Kindle eReader by tapping in the upper third of the screen. The tools will allow you to adjust the font size, margins, and spacing, as well as jump to specific chapters. If your Kindle eReader is older, your tools may be accessed in a different way.

#### **Placing holds**

- If a title you want is checked out, you can place a hold on it.
- Click the bookcover to get to the details page.
- Click **Place a hold.** Libby will tell you how long you may have to wait to borrow the title, including the number of copies and number of people waiting. If you find the wait time acceptable, click **Place a hold** again.
- The **Shelf** view will show you all your holds, and tools to suspend or cancel your holds.

#### **Checking out holds**

- Libby no longer offers automatic checkout of holds. You will be notified by email when your title is available, and then you have three days to check it out. You will also be notified by an in-app menu badge (a red dot on the Libby girl icon).
- Once notified, find your waiting hold in the Shelf section, under 'Holds'. Click borrow.

#### **Returning Kindle eReader books early**

- Your title will return itself on its due date. You can also return it early.
- Click **Shelf**, then click 'Loans'. Click 'Manage Loan' located next to the bookcover.
- Click 'Return Early' and then 'Return' again.
- To remove the book from your Kindle, press and hold your finger on the book cover. A menu should appear that will allow you to 'Delete this title' or 'Delete this letter'. If your kindle is older, there may be other methods to remove the title.

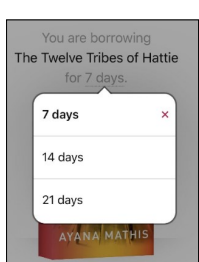

#### **Need more help? Ask Libby or your Library**

- For help, go to the **Library** view, click the Libby girl icon in the upper right corner. Click 'Help & Support', then click 'Visit the help site'.
- Libby also offers short instruction videos. Go to the **Library** view, click the Libby girl icon in the upper right corner. Click 'Learn Libby', and select the video that interests you.
- The library offers one-on-one Tech Basics Coaching sessions. Call **360**-**778-7323, ext 3** to sign up for the next available session. Bring your device with you and we will do our best to help you resolve any problems.